# **EDAN Instruments – Twelve Channel ECG SE-12 Express Tango+ Interface Notes**

To setup Tango+ with the EDAN stress system, simply follow the directions below.

## **1. Verify Correct RS-232 and ECG Trigger Cables**

- **RS-232 Cable** used to communicate with the EDAN SE-1010 PC ECG Stress System. This cable enables the EDAN Stress System to prompt Tango+ when it needs a BP measurement, and allows the Tango+ BP reading to be transferred to the EDAN display and reports.
	- o Part provided by EDAN
	- o Labeled connection ends connect as followed:
		- **A**: Connects to the EDAN Stress System
			- **B:** Connects to the SunTech Tango+ monitor

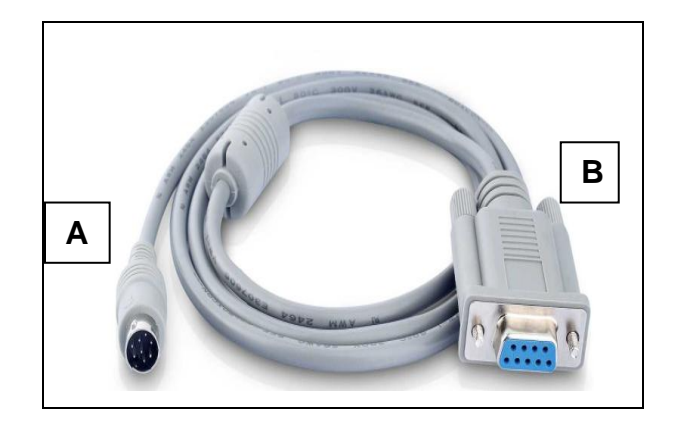

- **ECG Trigger Cable** provides the ECG trigger signal from the EDAN Stress System to the Tango+.
	- o Part provided by EDAN
	- o Labeled connection ends connect as followed:
		- **A**: Connects to the SunTech Tango+ monitor
			- **B**: Connects to the EDAN Stress System

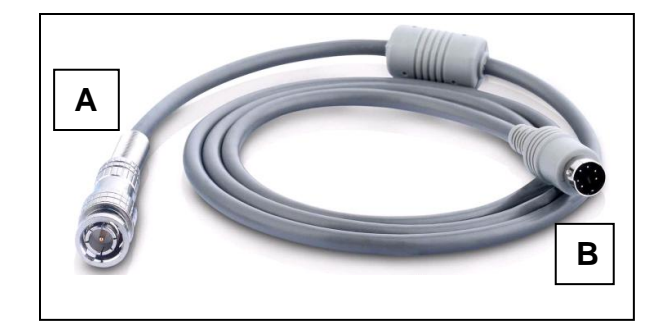

### **Tango+ Monitor**

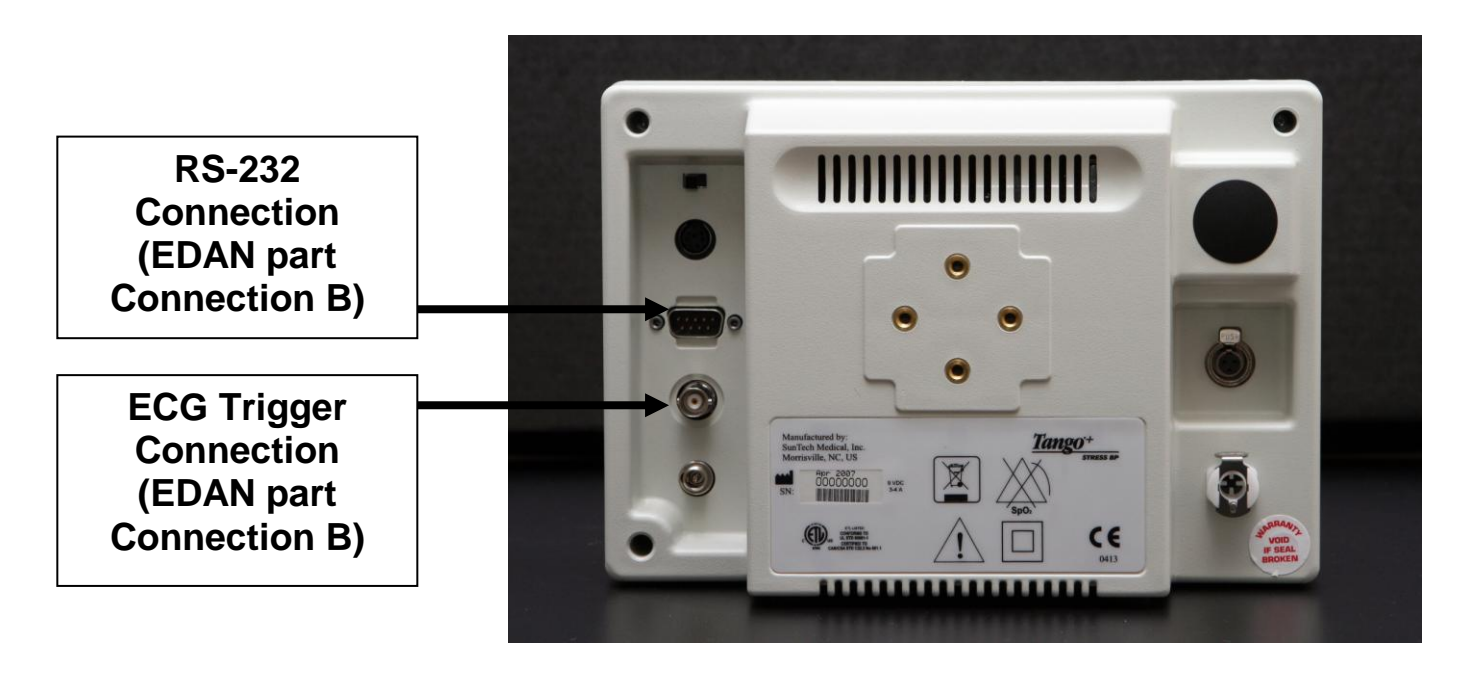

### **2. Connect the RS-232 Cable**

From: The RS-232 connection on the rear panel of the Tango+.

To: One of the COM ports on the back of the PC of the EDAN stress system

### **3. Connect the ECG Trigger Cable**

From: The BNC External ECG connection (A) on the rear panel of the Tango+.

To: The ECG Trigger cable connects to the port on the EDAN Stress System

### **4. Tango+ Monitor Setup**

- a. When the operating screen is displayed, press the **SELECT** button 2 times. This will bring up the **MAIN MENU** screen.
- b. Using the UP or DOWN arrows, highlight **MONITOR SET UP** and press the **SELECT** button.
- c. Using the UP or DOWN arrows, highlight **STRESS SYSTEM** and press the **SELECT** button.
- d. Using the UP or DOWN arrows, scroll through the list until **SUNTECH** is highlighted and press the **SELECT** button to confirm the choice.
- e. Using the UP or DOWN arrows, select **EXIT** twice to return to the operating screen.

# **5. EDAN System Setup**

 $\rightarrow$  Please reference the EDAN User Manual pages 159-164 informational diagrams and images for the information provided.

1. Turn on the electrocardiograph

**Note:** Turn on the electrocardiograph before connecting the treadmill or the ergometer; the start-up of the electrocardiograph may be abnormal.

- 2. Connect the electrocardiograph to the treadmill or the ergometer.
	- A. Connect the electrocardiograph to the treadmill

 $\rightarrow$  Connect the RS232 port of the treadmill to the RS232 port of the electrocardiograph with an RS232 cable.

**Note:** The position of the RS232 port may be different on different treadmills.

B. Connect the electrocardiograph to the ergometer  $\rightarrow$  Connect the RS232 in port of the ergometer to the RS232 port of the electrocardiograph with an RS232 cable.

**Note:** The position of the RS232 in port may be different on different ergometers.

- C. Connect the electrocardiograph to the stress BP monitor
- D. Connect the power cords, and connect the earth wire (when necessary)
- E. Load the recorder paper
- F. Turn on the stress BP monitor and treadmill/ergometer
- G. Set the electrocardiograph
- 3. After turning on the electrocardiograph, press **Pretest** on the keyboard to open the main interface of the exercise test.
- 4. Press the function key **F6** below **Setup** to open the **System Setup** interface.
- 5. Press **Tab** or Shift **+ Tab**, or the Up, Down, Left or Right arrow to move the cursor. When the cursor is on General Info on the System Setup interface, press  $\leftarrow$  to open the **General Information Setup** interface.
- 6. Set **Device Type**, **Device Mode**, and **BP Monitor**
	- **Note:** Press **Tab** or Shift + **Tab** to move the cursor to the **Device Type** list box, and then press the Up or Down arrow to highlight **Treadmill** or **Ergometer**. Press **Tab** or Shift + **Tab** to move the cursor to the **Device Model** list box, and then press the Up or Down arrow to specify the device model. Press **Tab** or Shift + **Tab** to move the cursor to the **BP Monitor** list box, and then press the Up or Down arrow to highlight **Off**, **Tango** or **In Ergometer**.
- 7. Press **Tab** or Shift + **Tab** to move the cursor to the **OK** button, and then press  $\leq \frac{1}{\sqrt{2}}$  to confirm. Then the **System Setup** interface appears.
- 8. Press **Tab** or Shift **+ Tab**, or the Up, Down, Left or Right arrow to move the cursor. When the cursor is on **Protocol** on the **System Setup** interface, press  $\leftarrow$  to open the **Protocol Manager** interface. Select a protocol by pressing the Up or Down arrow. Then press the function key **F7** below **Return** to return to the **System Setup** interface.
- 9. Press **Tab** or Shift **+ Tab**, or the Up, Down, Left or Right arrow to move the cursor to **Return**, and then press  $\boxed{\leftarrow}$  to return to the main interface of the exercise test.

#### **FAQs for Tango+**

- **Q. The Tango+ displays a status message. What does it mean and what do I do?**
- **A.** See the Quick Set-Up guide (that is attached to your Tango+) or the Troubleshooting section in your User's Guide for details on the Status Message and solution.
- **Q. The Tango+ monitor returns results of 0/0 after blood pressure measurements. What do I need to do to get a BP reading?**
- **A.** There are certain noisy conditions where the Tango+ cannot accurately measure BP. When the Tango+ encounters these situations, it returns a reading of 0/0. Placement of the microphone attached to the cuff is critical for reliable operation of the Tango+. Follow the instructions in the **Cuff Tutorial** (located on the SunTech Medical website under Products  $\rightarrow$  Tango+) for correct microphone placement. Follow steps 1 and 2 in Conducting the Stress Test in the User's Guide to provide the best conditions to obtain a measurement.
- **Q. Can I use a heart rate or blood pressure simulator to test whether the Tango+ is working correctly with my stress system?**
- **A.** You cannot use a heart rate or blood pressure simulator to test whether the Tango+ is working with your stress system. The Tango+ monitor requires that the ECG signal and the Korotkoff sounds, collected by the microphone in the cuff, originate from the same source, meaning the patient.

#### **Q. I cannot clearly see the Tango+ display. How do I fix this?**

- **A.** If you cannot clearly read Tango+, you can adjust the contrast of the display by following these steps:
	- 1. When the operating screen is displayed, press the **SELECT** button 2 times. This will bring up the **MAIN MENU** screen.
	- 2. Using the UP or DOWN arrows, highlight **MONITOR SET UP** and press the **SELECT** button.
	- 3. Using the UP or DOWN arrows, highlight **CONTRAST** and press the **SELECT** button.
	- 4. Using the UP or DOWN arrows, modify the contrast of the screen. When you are finished, and press the **SELECT** button to confirm the choice.
	- 5. Using the UP or DOWN arrows, select **EXIT** twice to return to the operating screen.

### **Q. My Tango+ displays a message, "Please VERIFY CALIBRATION" or "Equipment Maintenance and Calibration Required." What do I do?**

### **A. Verification of Pressure Calibration**

#### **Equipment Required:**

- 1. Calibrated electronic manometer or equivalent.
- 2. 500mL volume or the Orbit-K Adult Plus cuff wrapped around something that will not break or crush (no glass).
- 3. Hand Inflation Bulb with bleed valve.
- 4. Tubing, Tee pieces, and miscellaneous connectors or you can order the T-Tube Kit (SunTech Part # 98-0030-00).

#### **Procedure:**

- 5. When the operating screen is displayed, press the **SELECT** button 2 times. This will bring up the **MAIN MENU** screen.
- 6. Using the UP or DOWN arrows, highlight **MONITOR SET UP** and press the **SELECT** button.
- 7. Using the UP or DOWN arrows, highlight **VERIFY CALIBRATION** and press the **SELECT** button. The monitor will close its bleed valves and will display on its screen the pressure applied to the patient hose connector.
- 8. Verify the Tango+ calibration by manually inflating and checking the manometer against the pressure reading on the Tango+ display.
- 9. Once the calibration has been completed, use the UP or DOWN arrows to select **EXIT** twice and return to the operating screen.